# Chapter 4 : " Advanced Information "

This chapter describes more information about your Disk Array. The following items are describes in detail.

- Memory Expansion
- RAID Controller
- Updating Firmware

# **Memory Expansion**

Your Disk Array comes with 64MB of memory that is expandable to a maximum of 512MB. These expansion memory module can be purchased from your dealer.

- Memory Type : 3.3V PC100/133 SDRAM 144pin DIMM.
- Memory Size : Supports 144pin DIMMs of 64MB, 128MB, 256MB or 512MB.
- Height : 1.15 Inches ( 29.2 mm ).

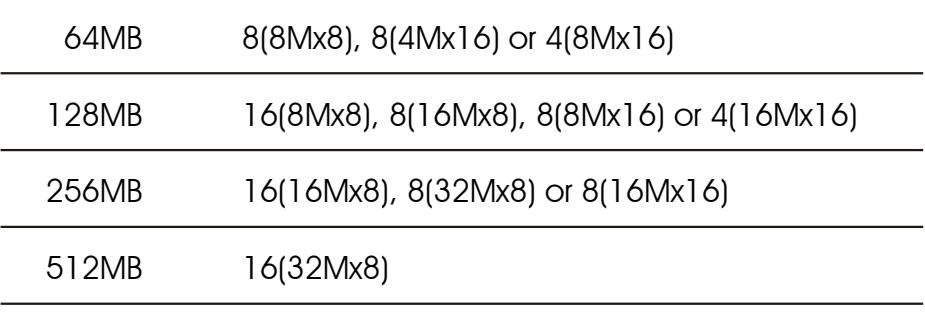

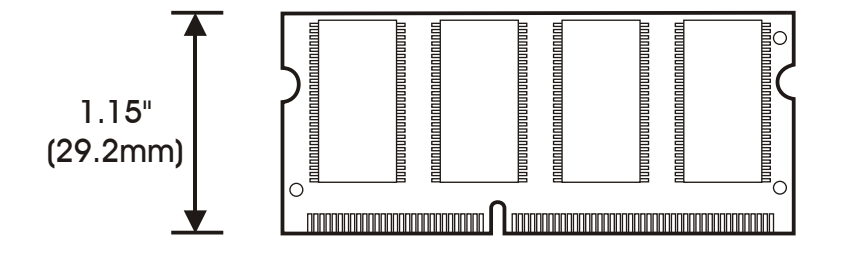

- **· Installing Memory Modules :** 
	- 1. Unscrew & Remove cover

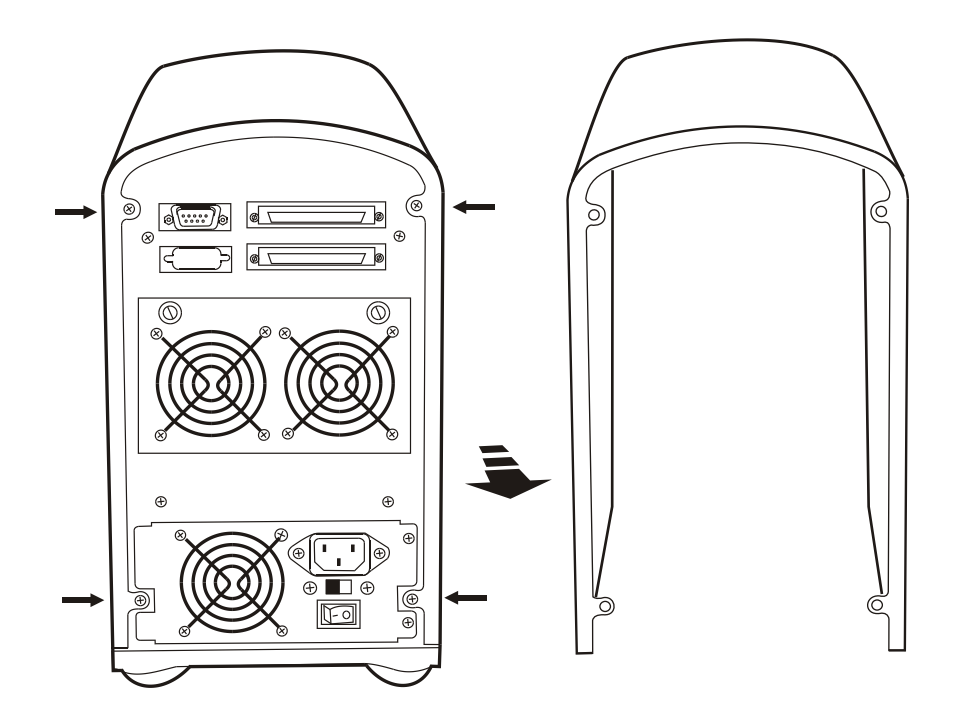

#### **Unscrews**

Figure : Remove Cover

#### 2. Install the memory

- a. The DIMM memory modules will only fit in one orientation.
- b. Press the memory module firmly into socket from a 45 degree angle, make sure that all the contacts are aligned with the socket.
- c. Push the memory module forward to a horizontal position.

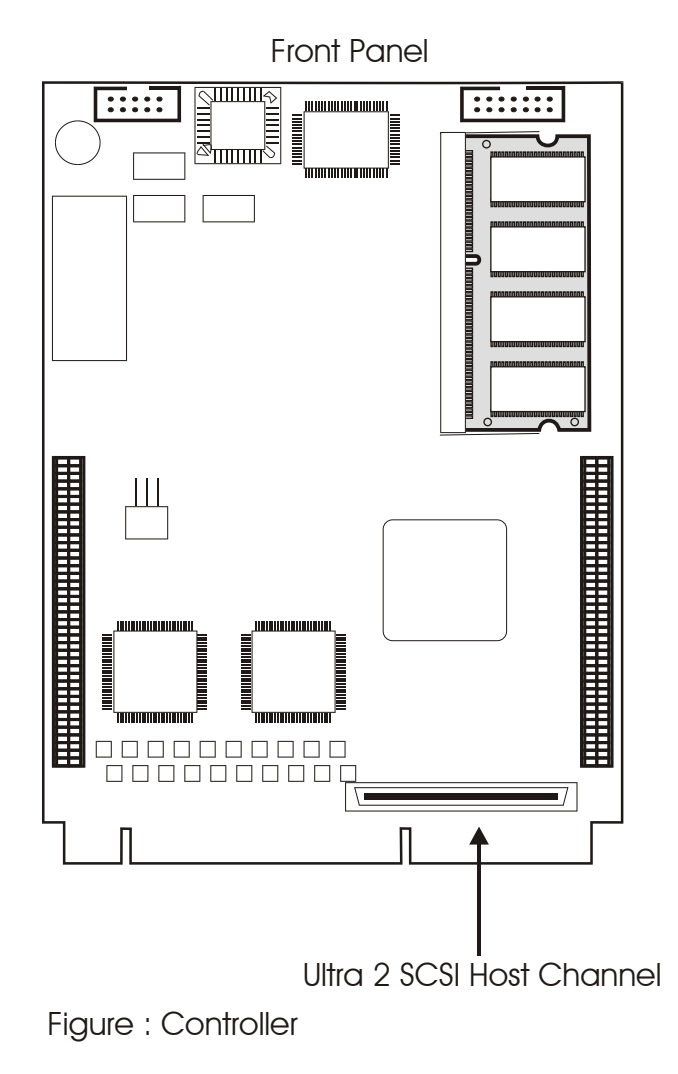

#### Advanced Information

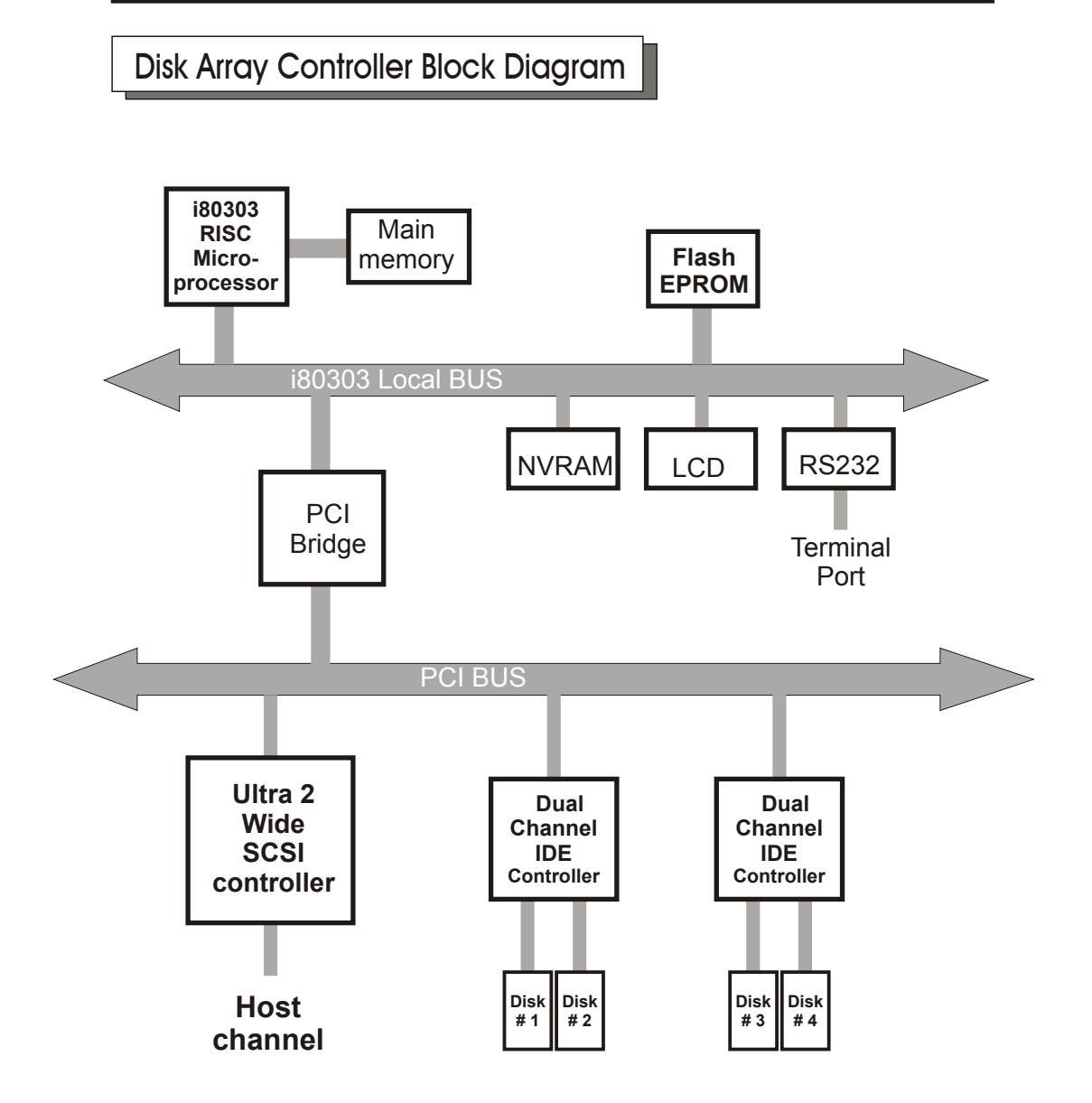

Updating Firmware

### 1. Setup your VT100 Terminal

Please configure the VT100 terminal setting to the values shown below :

VT100 terminal ( or compatible ) set up

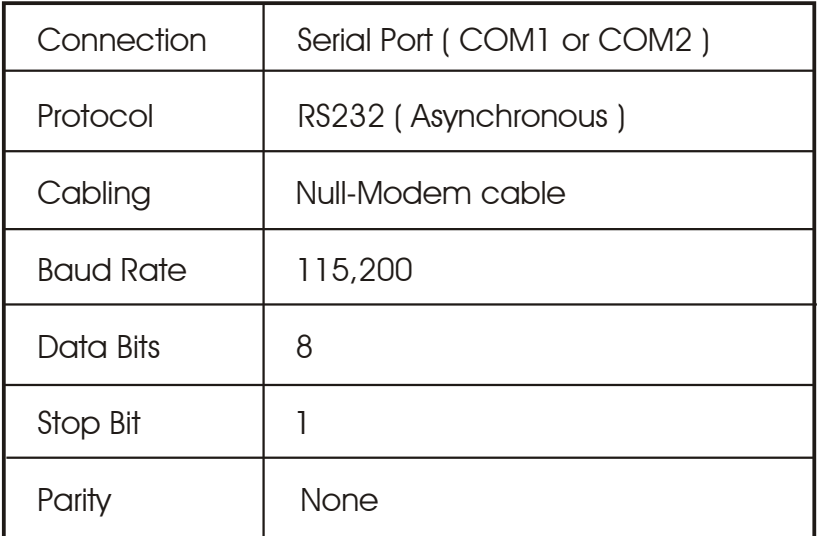

# Setup VT100 Terminal

### Example : Setup VT100 Terminal in Windows®

Step 1.

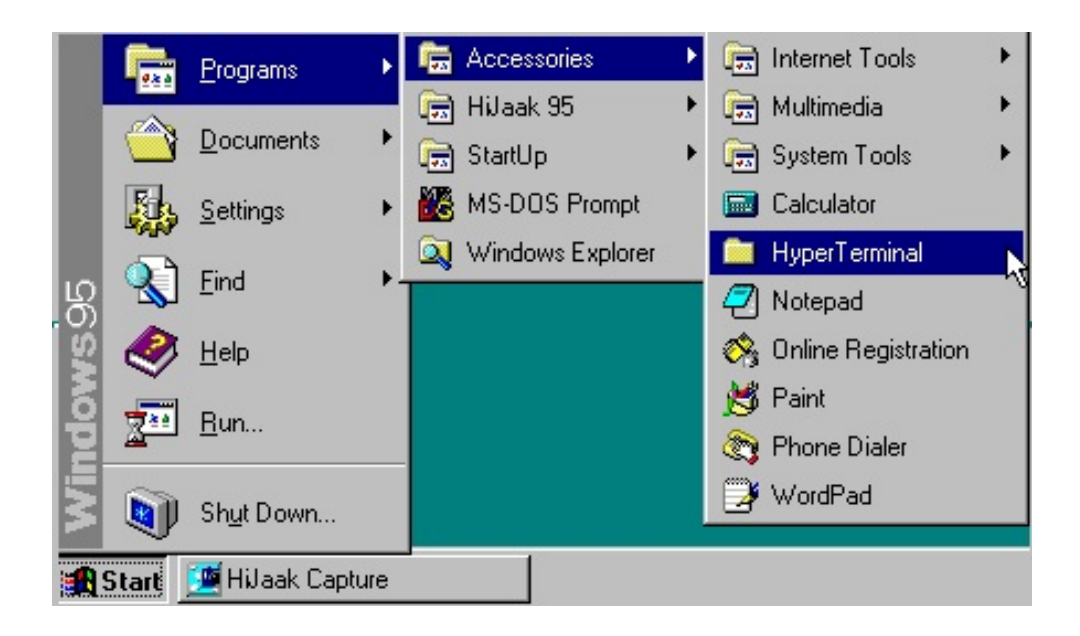

Step 2.

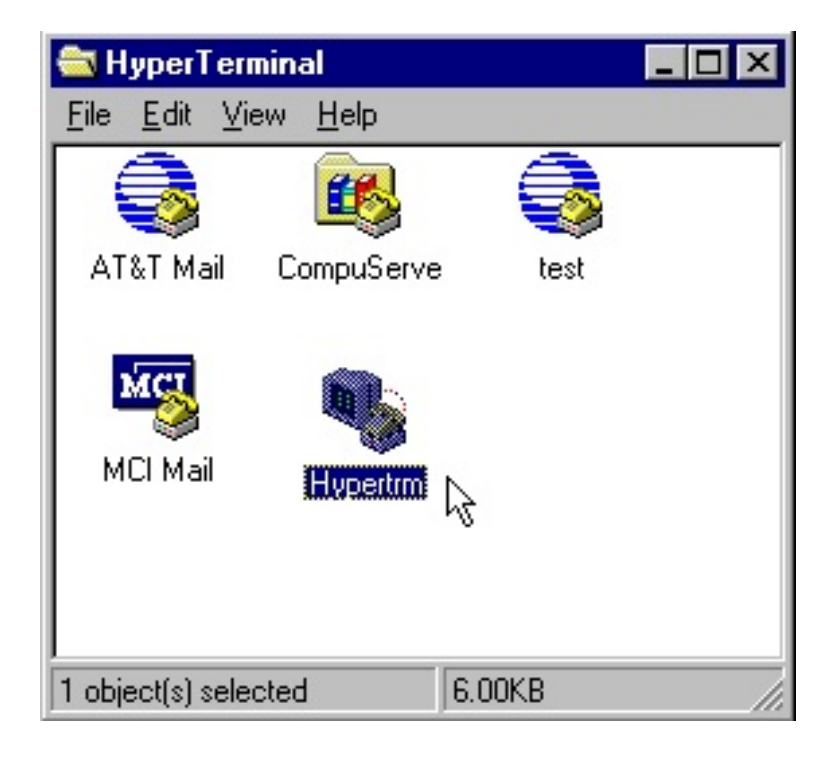

Step 3. Enter a name for your Terminal.

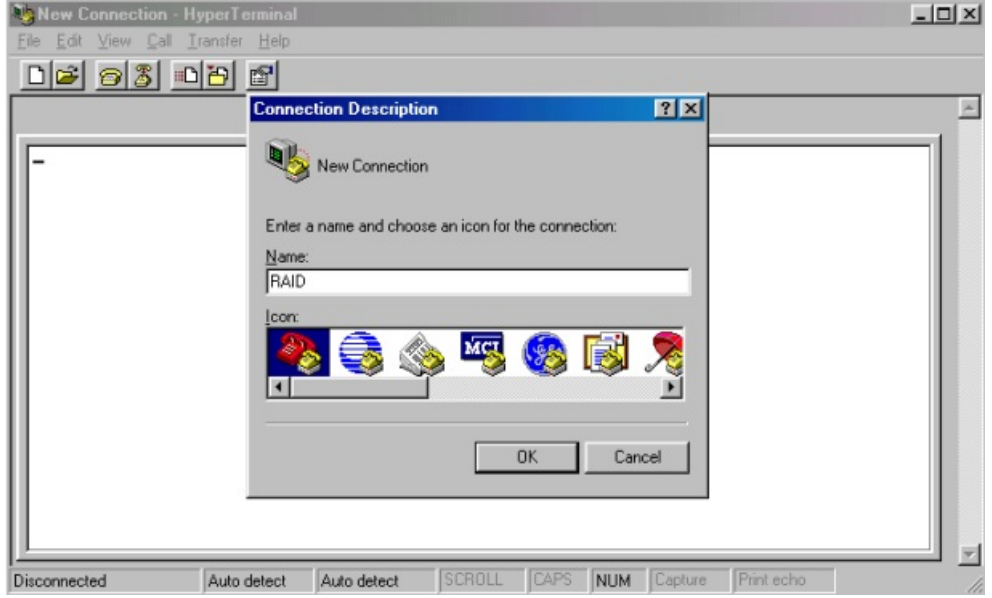

Step 4. Select a connecting port in your Terminal.

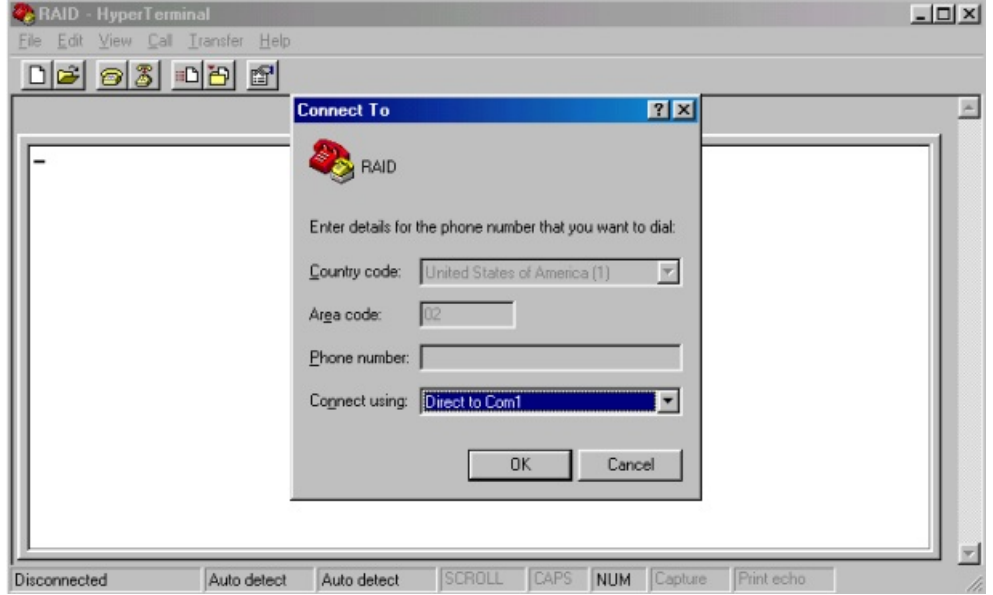

#### Step 5. Port parameter settings

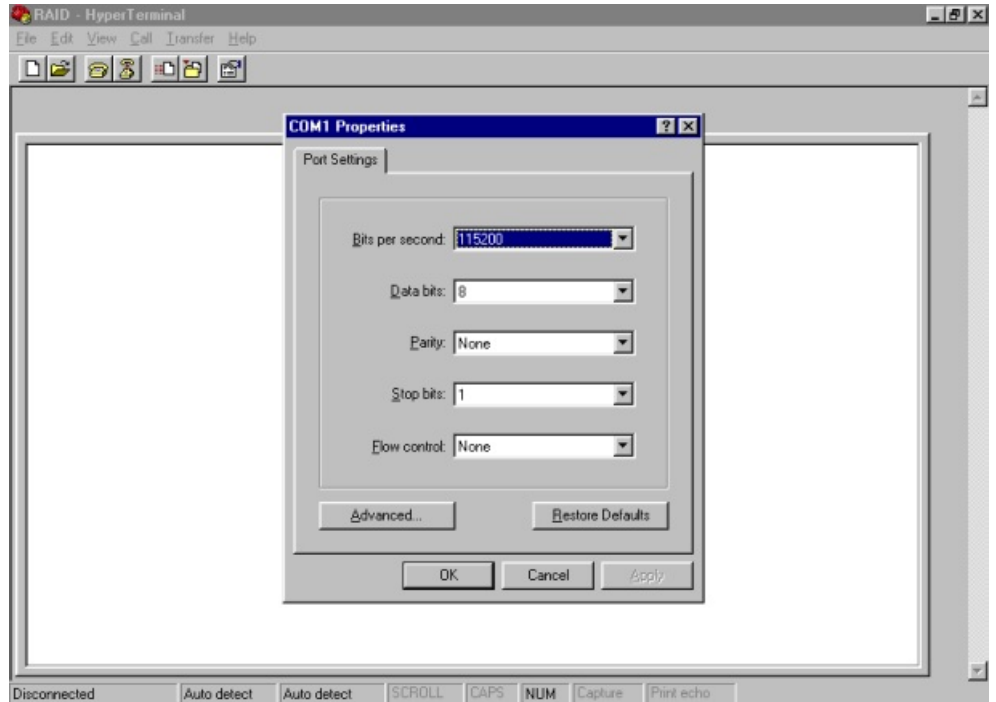

Step 6.

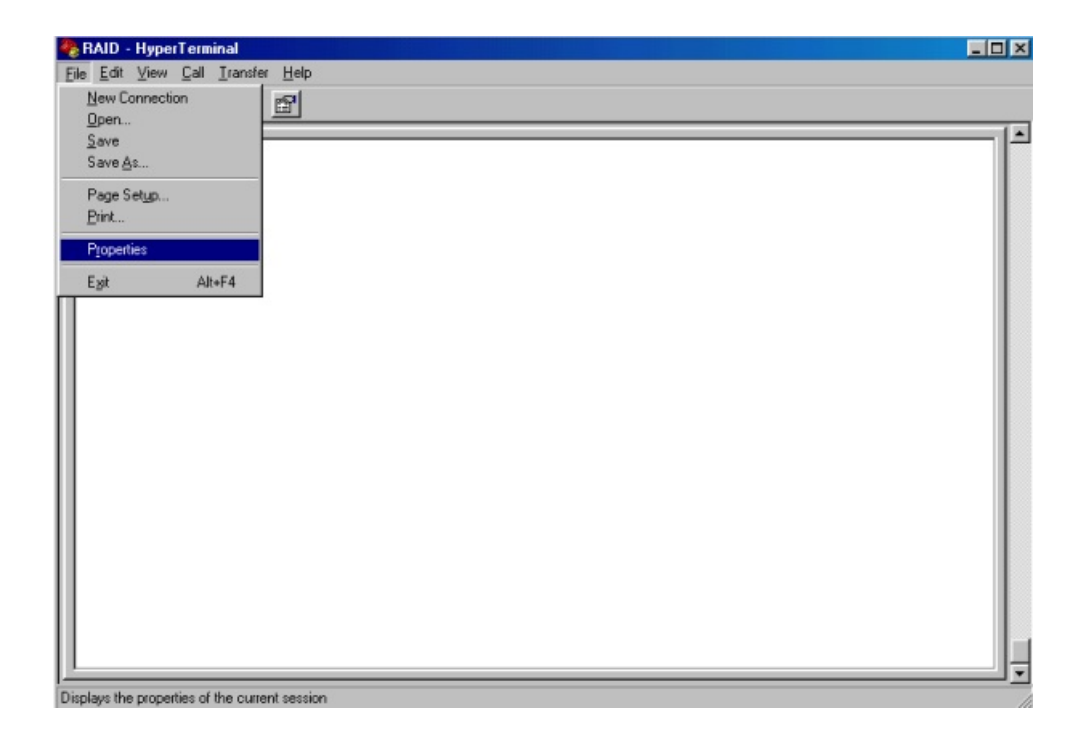

#### Step 7. Select emulate VT100 mode

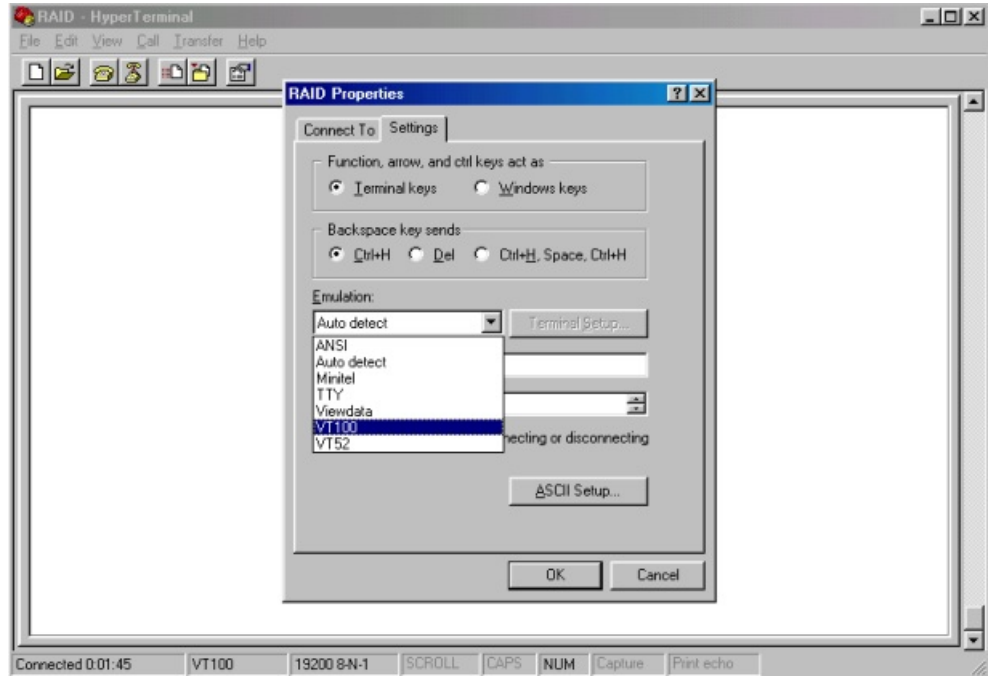

After you have finished the VT100 Terminal setup, you may restart your Disk Array and press " Ctrl + D " keys ( in your Terminal )to link the Disk Array and Terminal together.

Press  $\begin{array}{|c|c|c|c|c|}\n\hline\n\end{array}$  Ctrl  $\begin{array}{|c|c|c|c|c|}\n\hline\n\end{array}$   $\hline$  to display the disk array Monitor Utility

screen on your VT100 Terminal.

### Start to Update Firmware

1. Move the cursor to " Update ROM " and press "Enter".

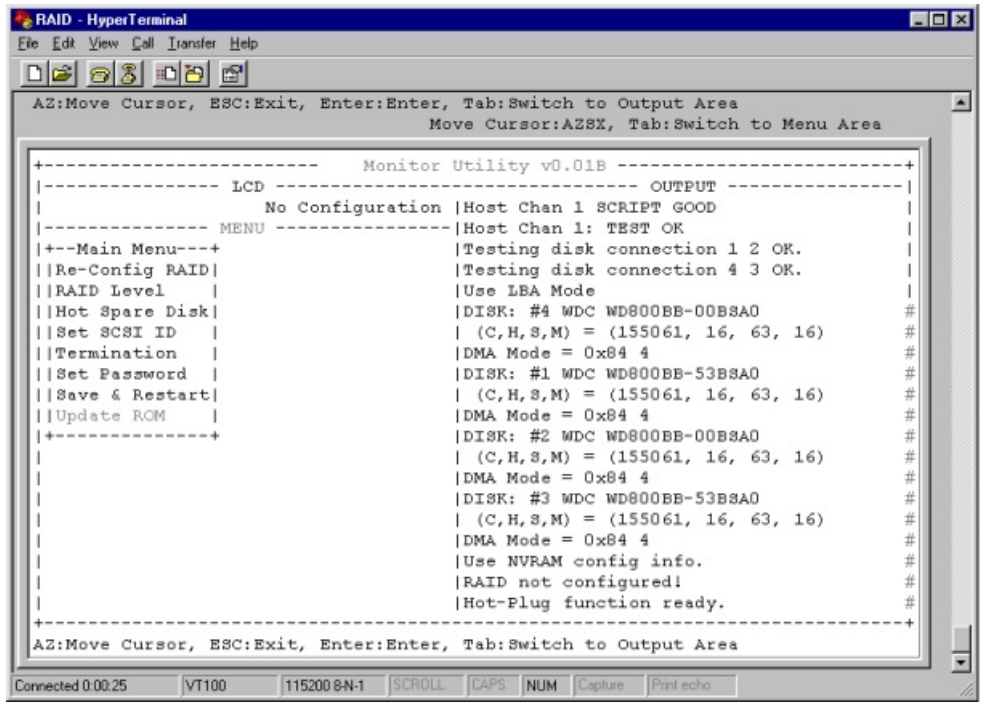

Warning !

Unpredictable results will occur if firmware update is attempted during Host computer and Disk Array activity. All activity to the controller should be stopped before updating firmware.

2. Press " Y " to download the new firmware and press " Y " again to confirm the Update.

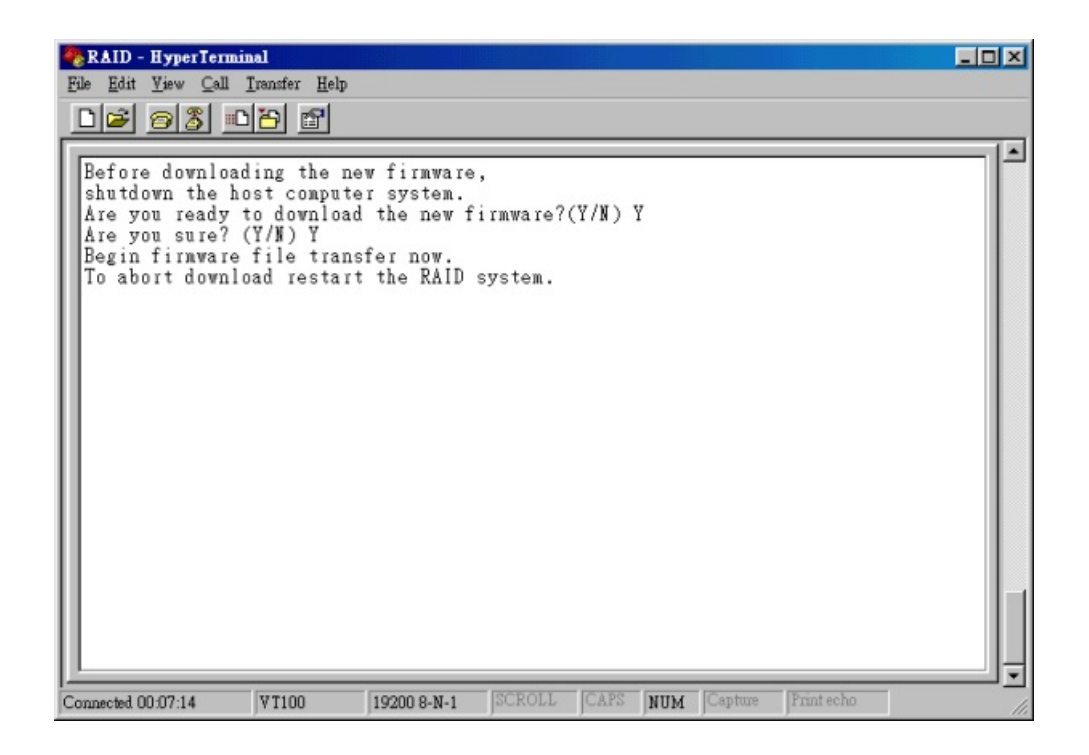

3. Select transfer " Send Text File " and press Enter.

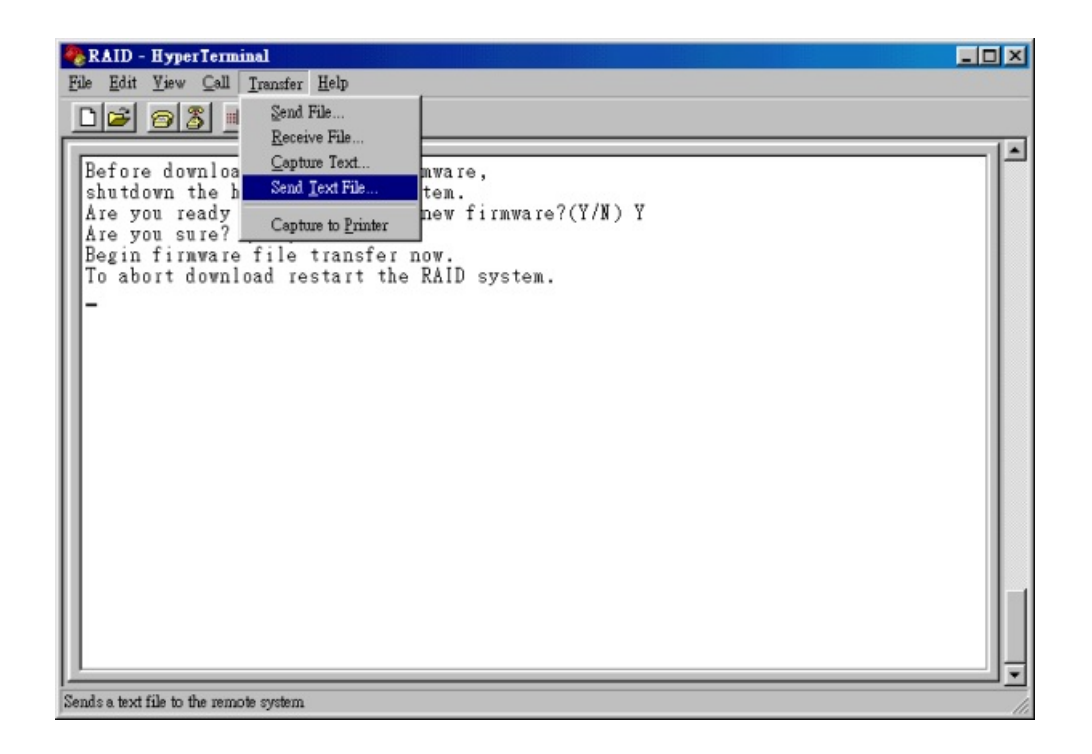

4. Locate the new Firmware file on your PC.

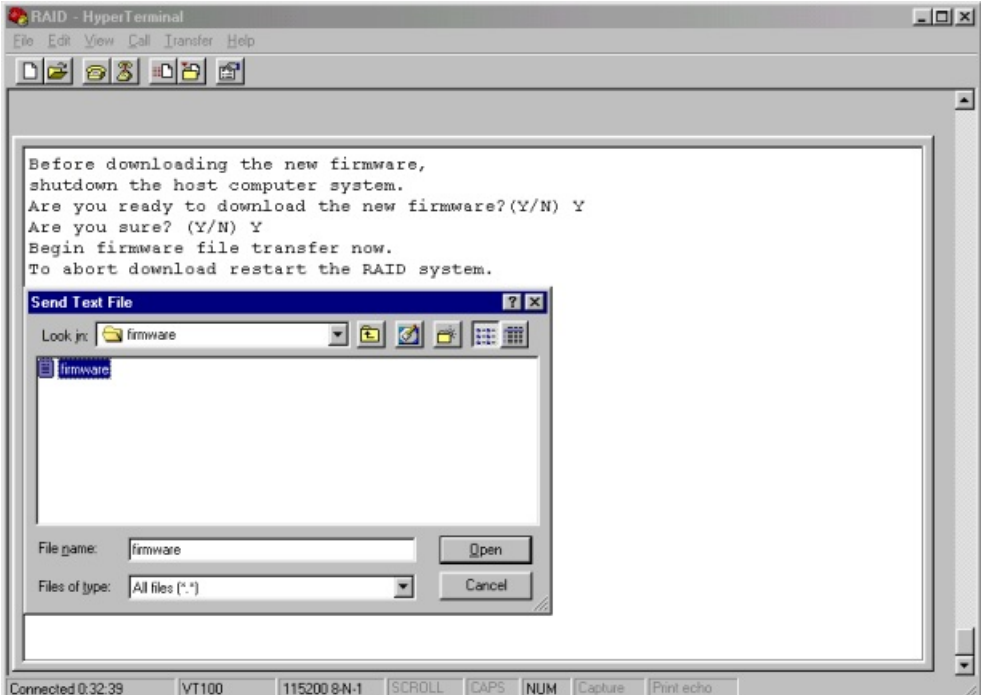

5. Press " Go " to confirm to download the new firmware.

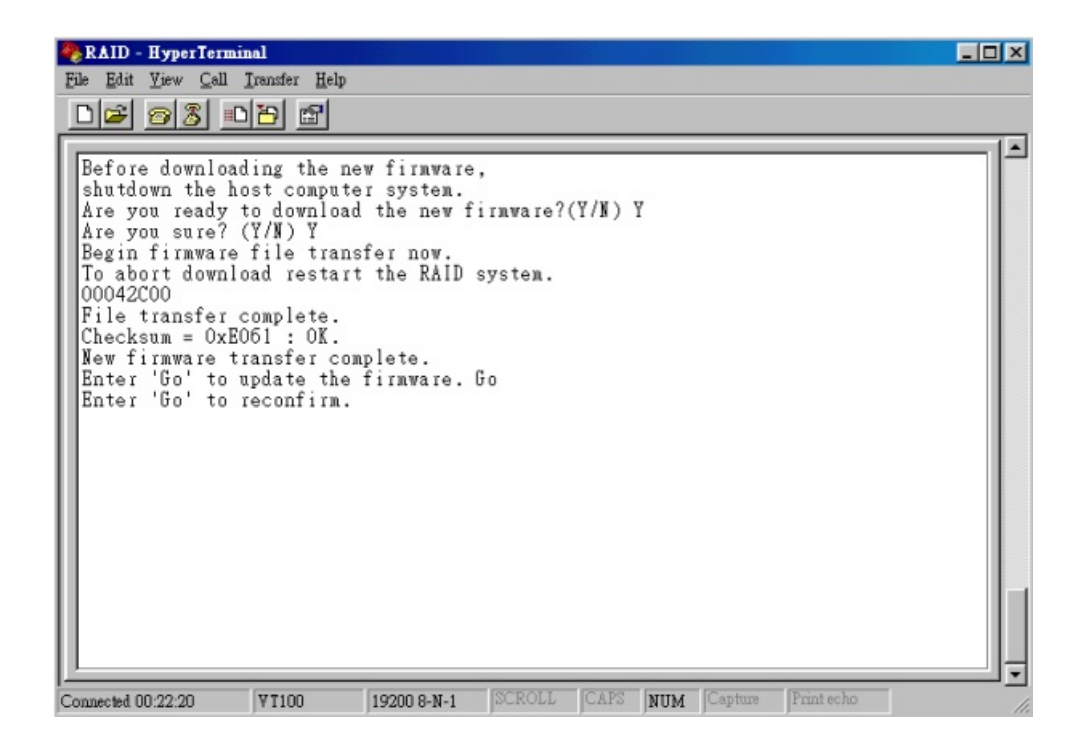

- 6. Type " Go " to reconfirm and the firmware will begin to be reprogrammed.
- 7. After verifying, please restart the Disk Array to activate the new firmware.

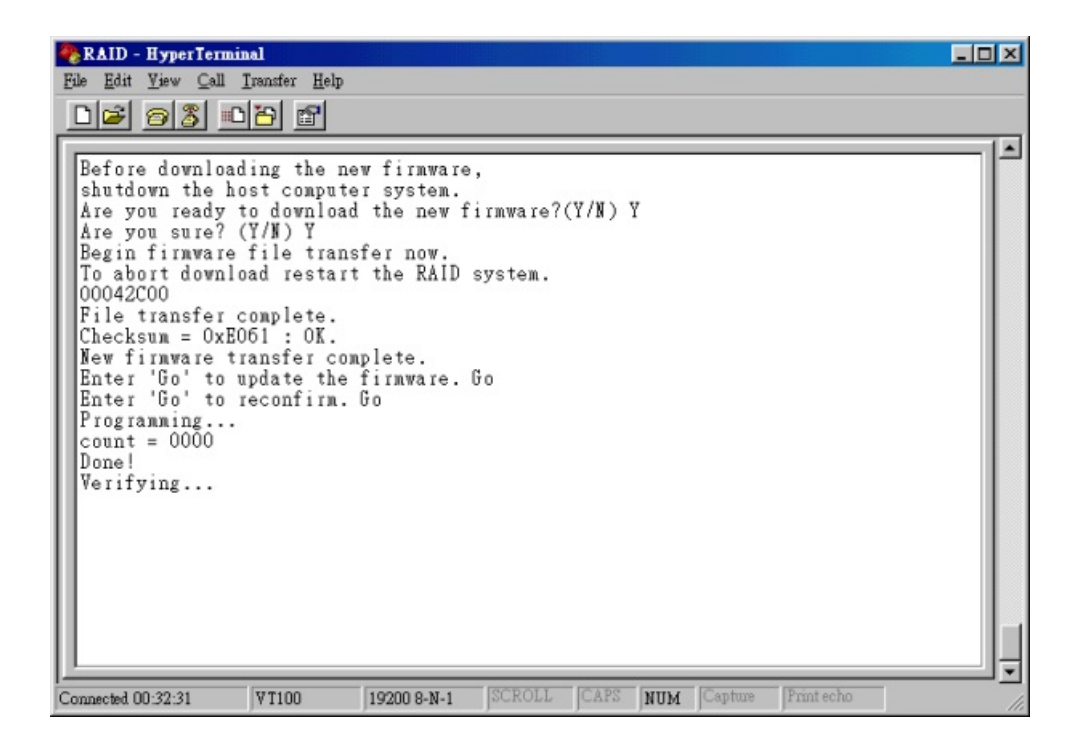